# **Edit a Video Clip**

## **Trimming the Start and End of a Video Clip**

### **The Tools**

#### **In Objects and Animation:**

You can manually enter the times for Start Time and Duration to set the Beginning and End of a Video Clip:

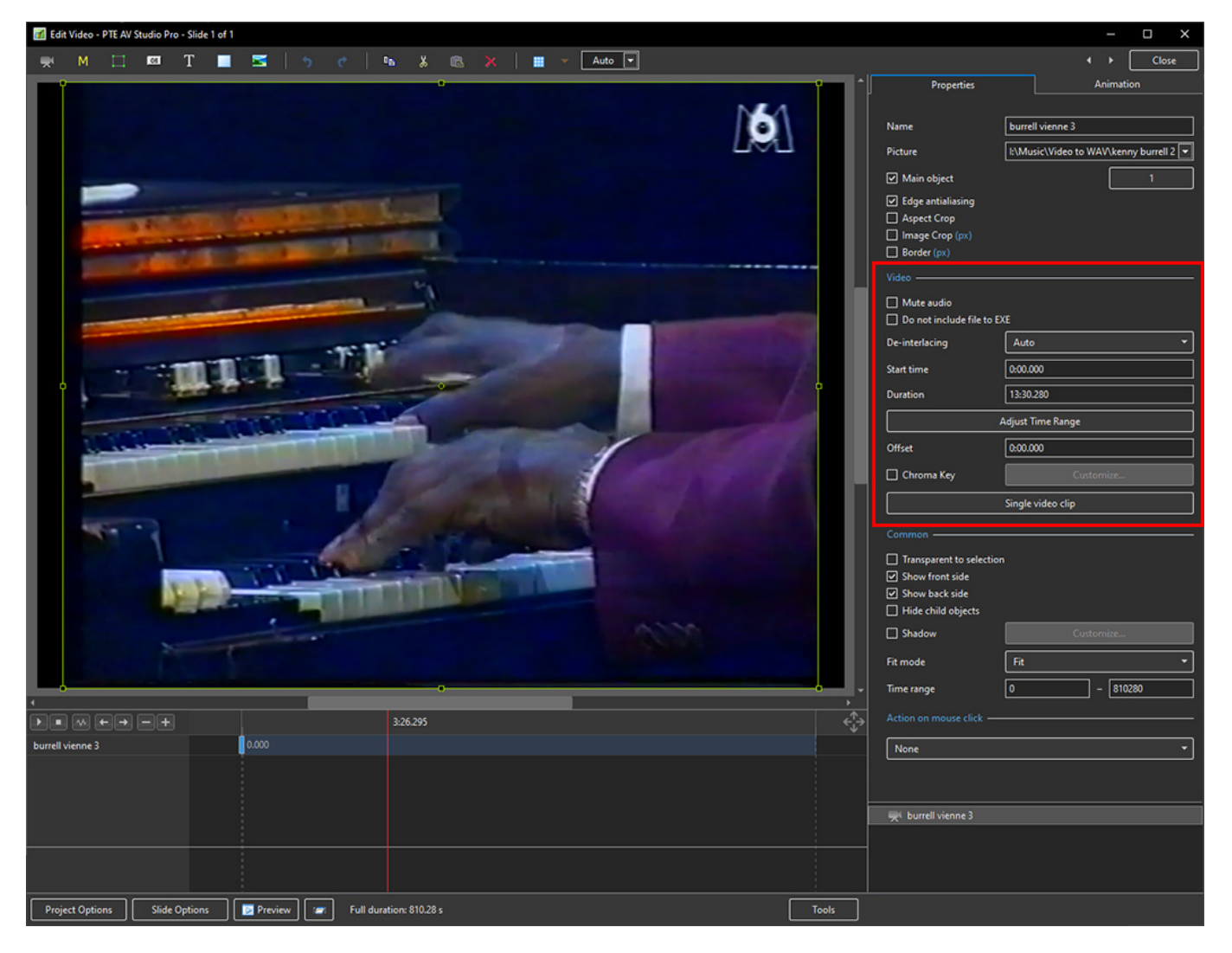

- Clicking on Adjust Time Range brings up the Trim Video window
- Adjusting the cursors will provide the Trimming of the Beginning and End of a Video Clip:

Last update: 2022/12/19 12:10 en-us:11.0:how\_to\_v10:edit\_video https://docs.pteavstudio.com/en-us/11.0/how\_to\_v10/edit\_video  $\blacksquare$  $\leftarrow \rightarrow \Box$  Close  $\mathbf{x}^t \quad \mathsf{M} \quad \Box \quad \mathsf{R} \mathsf{S} \quad \mathsf{T} \quad \blacksquare \quad \blacksquare \quad \blacksquare \quad \lozenge \quad \mathsf{S} \quad \vdash \mathsf{S} \quad \mathsf{S} \quad \mathsf{S} \quad \mathsf{S} \quad \mathsf{R} \quad \mathsf{S} \quad \mathsf{S} \quad \mathsf{S} \quad \mathsf{A} \quad \blacksquare \quad \mathsf{V} \quad \mathsf{Auto} \quad \blacksquare \mathsf{V}$ Properties Animation  $\mathbb{M}$ burrell vienne 3 Name Picture [k\Music\Video to WAV\kenny burrell 2 ~]  $\boxed{\hspace{-.15cm} \infty}$  Main object Trim Video  $\Box$  $\boxed{\triangle}$  Edge antialia Aspect Crop  $\boxed{0.28.531}$ **Start Time** □ Image Crop (px)  $12:18.953$ End Time  $\Box$  Border (px)  $11:50.422$ Duration Vida  $\boxed{100}$   $\boxed{9}$ Speed  $|6|$ Auto Desinterlacion 0.00.000 **Start time** 13:30.280 Duration **Adjust Time Range** Offset 0:00.000 Chroma Key Single video clip OK Cancel Transparent to selecti  $\boxed{\hspace{1pt} }$  Show front side Show back side  $\Box$  Hide child object Shadow .<br>Fit m  $\overline{\text{Fit}}$  $\overline{\cdot}$  $\boxed{\bullet}$  $- 810280$ Time range 3:26.295 € ٨H **BE WEE E**  $\bigcirc$ rell vienne 3 ₹ None Project Options | Slide Options | **2 Preview | 8 | Full duration:** 810.28 s Tools

#### **In the Timeline:**

- In the Timeline:
- Move the cursor to the precise point at which the Beginning of the Video Clip is to be trimmed
- Right Click on the Cursor Line
- In the pop up menu choose Trim Beginning of Video

2025/04/18 09:39 3/4 Edit a Video Clip

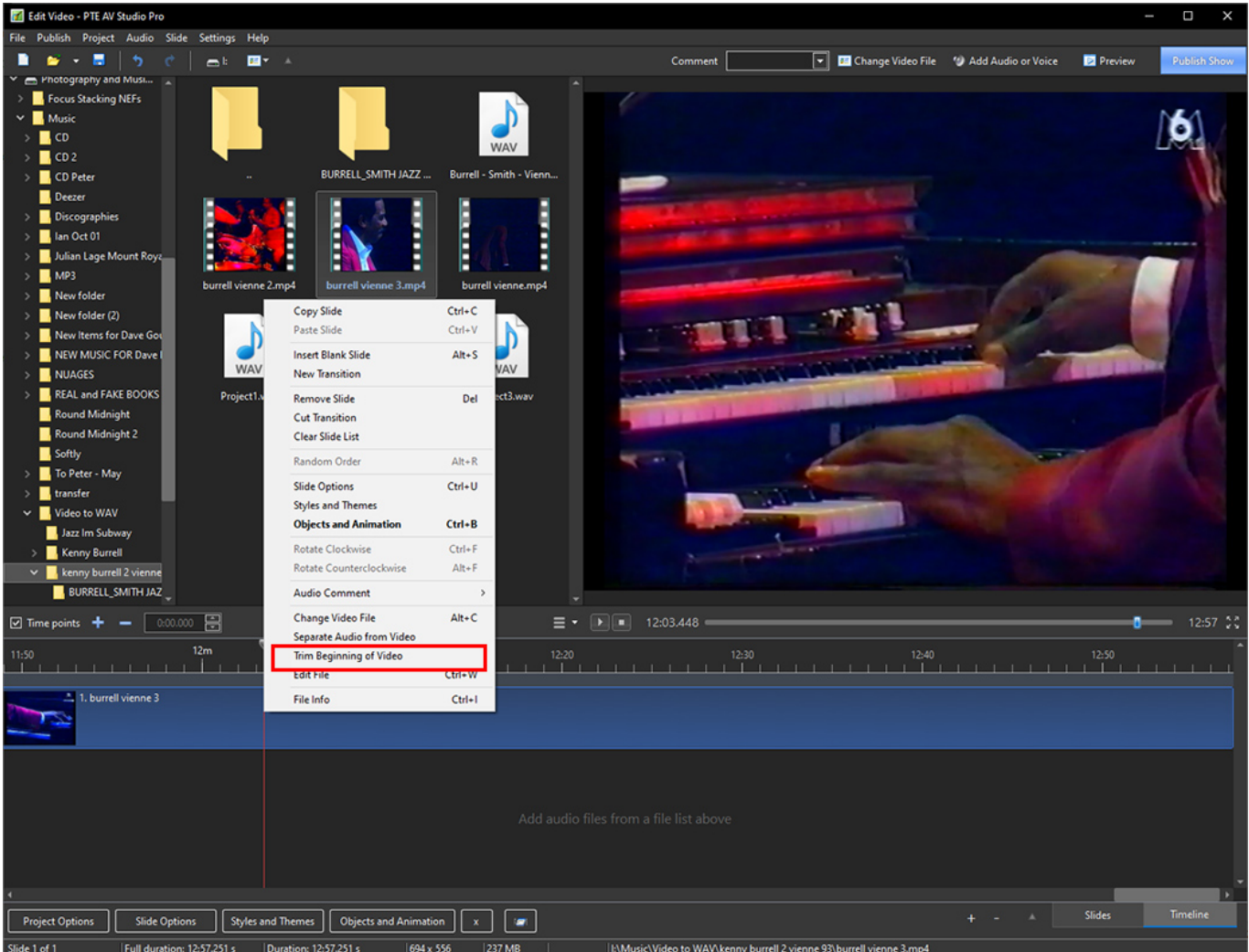

- In the Timeline:
- Move the cursor to the precise point at which End of the Video Clip is to be trimmed
- Hover the mouse cursor over the end of the Video Clip until the double arrow appears
- Drag the end of the Video Clip to coincide with the red line of the cursor:

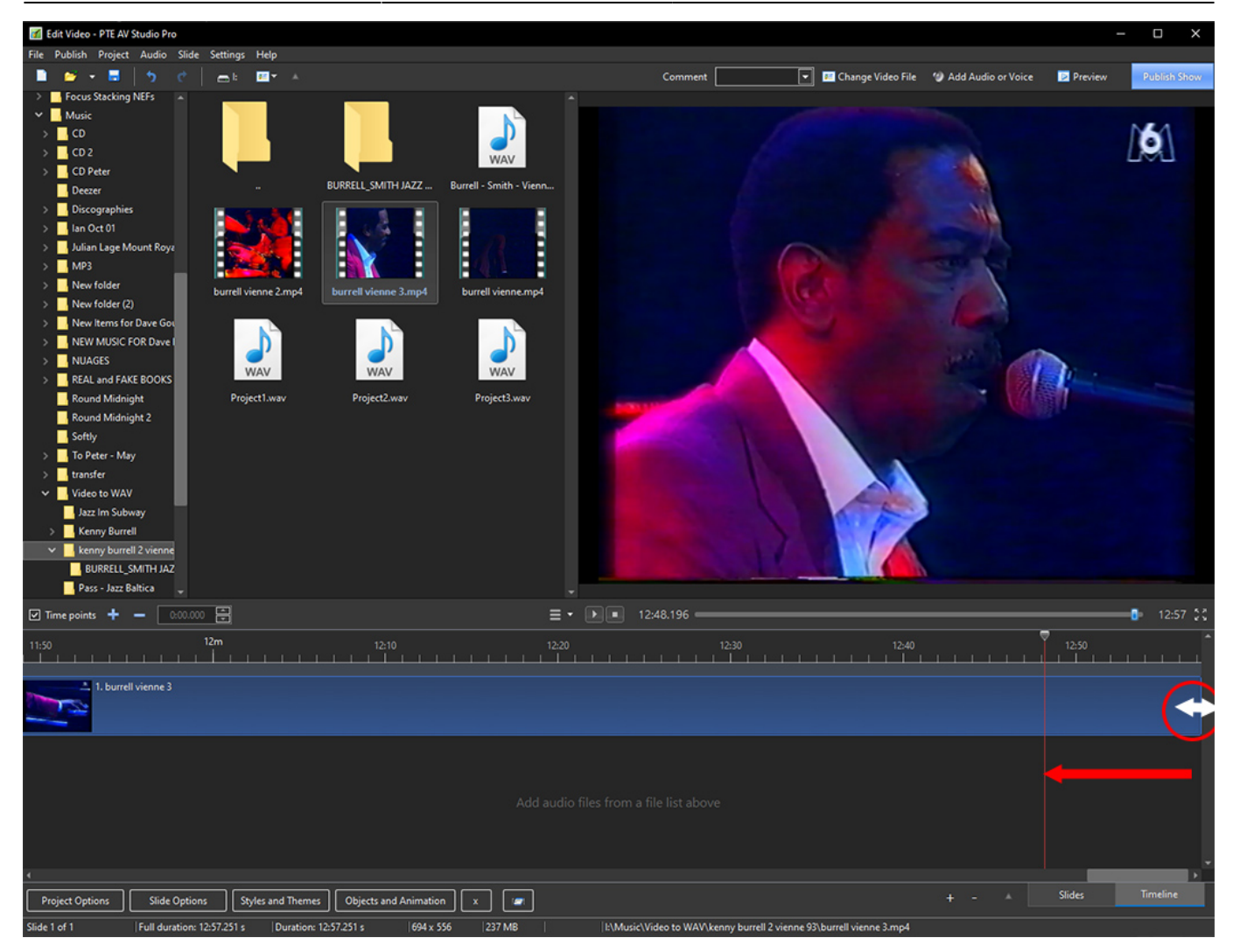

From: <https://docs.pteavstudio.com/>- **PTE AV Studio**

Permanent link: **[https://docs.pteavstudio.com/en-us/11.0/how\\_to\\_v10/edit\\_video](https://docs.pteavstudio.com/en-us/11.0/how_to_v10/edit_video)**

Last update: **2022/12/19 12:10**

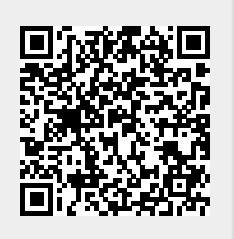